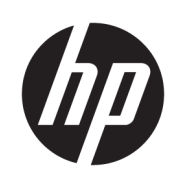

User Guide

HP Smart Dock

© Copyright 2018 HP Development Company, L.P.

Windows is either a registered trademark or trademark of Microsoft Corporation in the United States and/or other countries.

Confidential computer software. Valid license from HP required for possession, use or copying. Consistent with FAR 12.211 and 12.212, Commercial Computer Software, Computer Software Documentation, and Technical Data for Commercial Items are licensed to the U.S. Government under vendor's standard commercial license.

The information contained herein is subject to change without notice. The only warranties for HP products and services are set forth in the express warranty statements accompanying such products and services. Nothing herein should be construed as constituting an additional warranty. HP shall not be liable for technical or editorial errors or omissions contained herein.

First Edition: October 2018

Document Part Number: L43411-001

### **User input syntax key**

Text that you must enter into a user interface is indicated by fixed-width font.

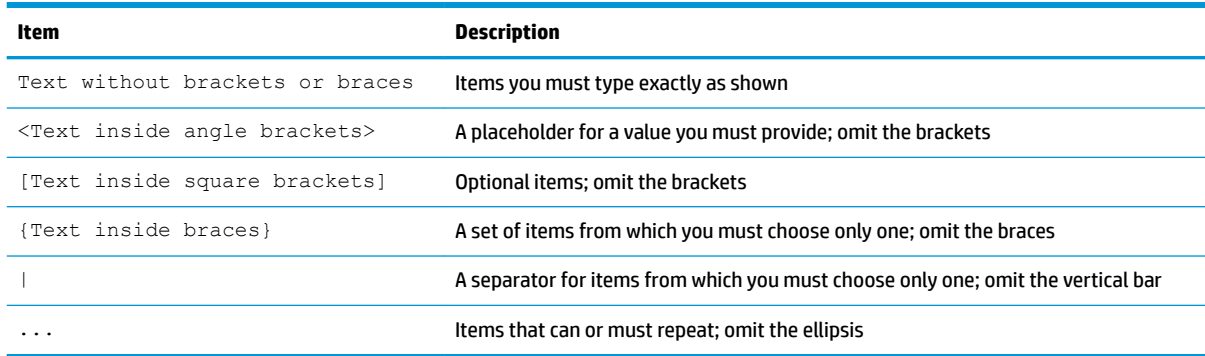

# **Table of contents**

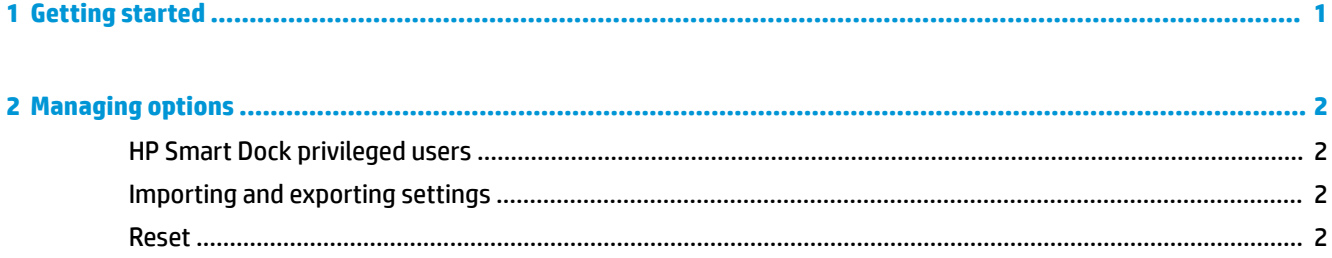

# <span id="page-6-0"></span>**1 Getting started**

Select from one of the four options presented on screen or select **Guided Setup**. If no option is selected, the default is Fast Release mode.

## <span id="page-7-0"></span>**2 Managing options**

Select the HP Smart Dock icon from the taskbar to open the app.

## **HP Smart Dock privileged users**

HP Smart Dock uses the user group HP Smart Dock Privileged Users to determine which users are privileged. Windows® administrators are also considered privileged users even if they are not listed in the HP Smart Dock Privileged Users group.

To manage user groups for the options **Privileged Access** and **PIN & Privileged Access**, open **Windows Administrative Tools**> **Computer Management** > **Local Users and Groups**> **Groups**> **HP Smart Dock Privileged Users**.

To add or manage users, open **Windows Administrative Tools**> **Computer Management** > **Local Users and Groups**> **Users**.

### **Importing and exporting settings**

HP Smart Dock allows you to save your settings, including configuration mode and PIN (if created), to an encrypted .xml file. You can also import previously saved settings.

- **1.** Select the gear icon.
- **2.** Select **Export Settings** to save your current settings into an xml file.

- or -

Select **Import Settings** to import previously saved settings.

### **Reset**

**▲** Select the gear icon, and select **Reset**. This will clear all configuration options, including the PIN, and set HP Smart Dock to Fast Release mode.